## DATA TRANSFER ComPort Quick Guide

This quick guide will take you through the steps needed to transfer data from the receiver to a computer. If you have just changed batteries on your receiver, it is also recommended that you go through the following steps.

Open ComPort and the relevant project on your PC. Click *Connect TBR* (Thelma Biotel Receiver) in the top left corner of the main window.

**TIP:** By default, ComPort will update the clock and and ask to clear memory if free space is below 60% after successful data transfer. You can change the default behaviour by pressing the options icon  $\odot$  in the main project window.

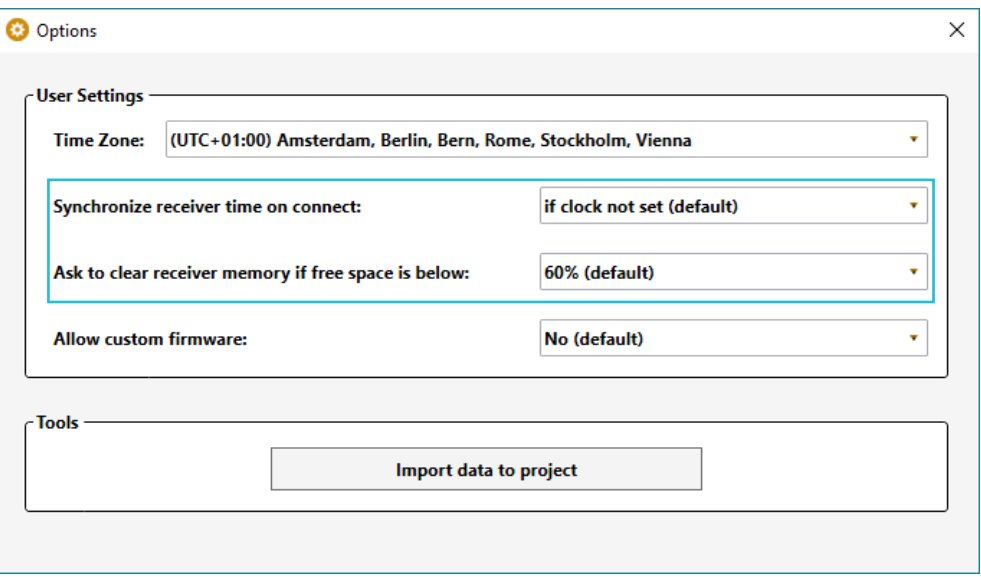

Before connecting the receiver to your computer, make sure Bluetooth on your computer is activated.  $\overline{2}$ To switch the receiver into Bluetooth-mode, place a magnet to the hole next to the LED-light on the top of the receiver. Hold it there until the LED-light turns blue. When the receiver is discovered it will appear in the *Select TBR* box in the top left corner of the receiver window. As an option, you can use the USB connector inside the housing.

The data transfer is started by selecting the receiver and then pressing *Transfer Data*, like seen in the  $\overline{3}$ image on the next page. It can also be automatically started by checking the *auto transfer* check box. With this enabled ComPort will start transferring data when a receiver is detected through Bluetooth.

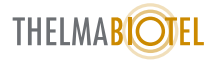

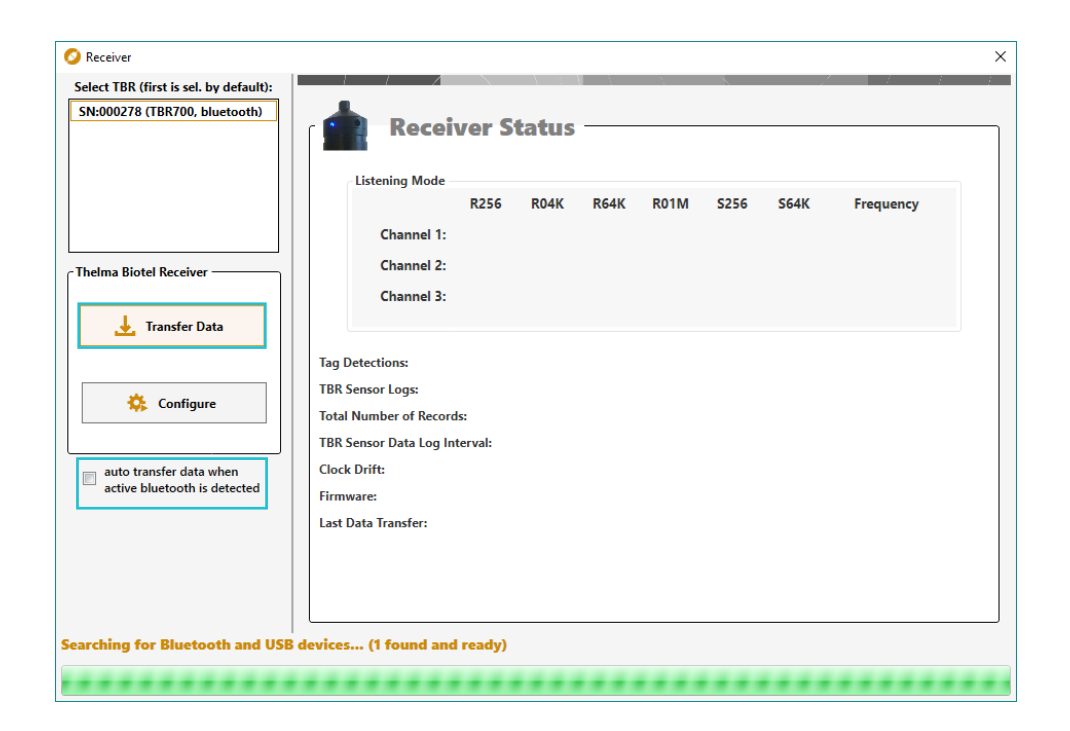

The auto transfer function is convenient for field work as it lets the user focus on handling the receiver unit. As an example, a user may wish to replace batteries in the field for prolonged studies. The user may recover the receiver unit, replace the battery and then enable Bluetooth using a magnet. The computer will connect, transfer the data off the unit, and set the clock. The receiver is then ready to be redeployed. All without the need to press any buttons on the computer.

However, if you have large amounts of data, the data transfers may take longer and Bluetooth on other receivers may time out due to inactivity. Bluetooth times out after 3 minutes and will need to be reactivated in order to start the data transfer.

Once the data transfer from the receiver is complete, the receiver will automatically disconnect. When the transfer is finished, you will get a status update on the receiver, as seen in the image below. Only new data will be tranferred, and all duplicates will be ignored. To view your data, return to the main project window by exiting the receiver window.

 $\overline{4}$ 

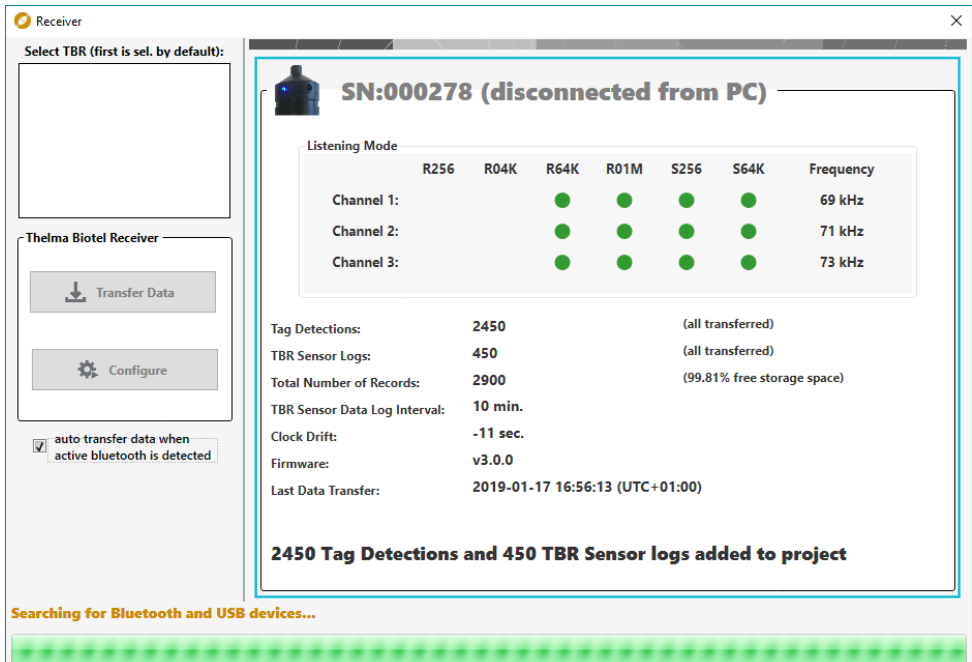

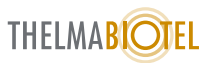